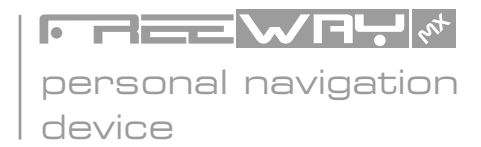

## user's manual

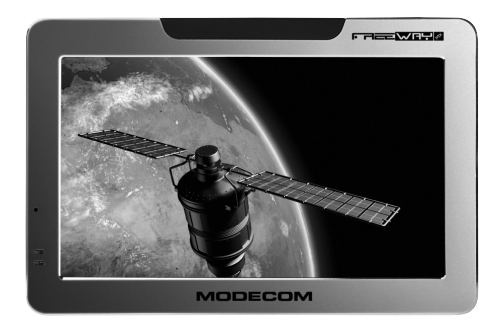

# **MODECOM**

## **Contents:**

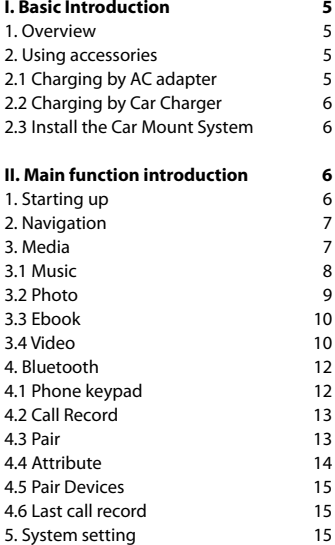

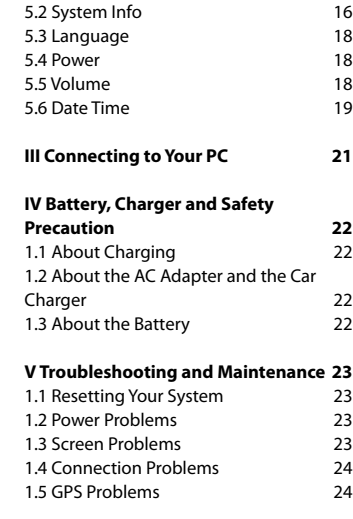

5.1 Backlight 16

## <sup>2</sup> www.modecom.eu

**GB**

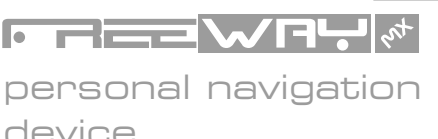

Thank you for choosing MODECOM FreeWAY MX GPS Navigation Device.

MODECOM FreeWAY MX is a new model from astonishing FreeWAY series. With big 5.0 inch display , it is more convenient while driving a car or making the journey safer. FreeWAY MX is one of the most advanced devices in the market. The 30 GPS channels ,allow the customer to obtains excellent positioning accuracy.

With FreeWAY MX each journey is a real pleasure as the driver can feel comfortable. The simple user's interface along with sensitive touch panel and voice instructions can not to be underestimated.

MODECOM FreeWAY MX allows you to make use of many important functionalities such as: GPS positioning, searching for specific locations, calculating and planning optimal journey route, recording route and its playback.

Additional features such as a built-in Bluetooth module allows to pair your mobile phone with the FreeWAY MX and use it as a hand-free set. AV-IN gives possibility to connect device with rearview camera. MODECOM FreeWAY MX is also equipped with interesting entertainment features that can make each journey more pleasant. Device includes multimedia player (for music and movie playing), photo browser and e-book reader. All files can be storage on the SDHC card that FreeWAY MX supports. To make the journey even more entertaining FM transmitter allows to listen to the music directly from the car speakers. The stable car mount enables to set device in the most convenience position for the driven, preventing at the same time shaking of the whole set.

It is amazing how safe and pleasant the journey has become.

MODECOM cares about the product quality to satisfy both current and future customer needs. Our customers has been accustomed to high quality, advanced technology and reliability of our products. For you, we are creating things exceptional in every aspect. Choose better future – choose MODECOM! The information contained here subject to changes without notice.

#### **Introduction**

This manual is a complete instruction for the device. Please read this manual carefully before using.

#### **Precaution and Notice**

GPS is operated and controlled under the sole responsibility of the Government of the United States of America, who are responsible for its availability and accuracy. Any changes in GPS availability and accuracy, or in environmental conditions, may impact the operation of your device .We can not accept any liability for the availability and accuracy of GPS.

The device is used only as a navigation aid. It is not for precise measurement of direction, distance, location or topography. The user must follow all traffic signs and local regulations along the roads.

GPS satellite signals cannot pass through solid materials (except glass). When you are inside a tunnel or building, GPS position is not available.

A minimum of 4 GPS satellite signals are needed to determine current location. Signal reception can be affected by situations such as bad weather or wireless devices or dense overhead obstacles (e.g. tall buildings).

When you get out of the car, do not leave device on the dashboard or subject to direct sunlight. The overheating of the battery may cause malfunctions and/or dangerous conditions.

For your own safety, do not operate the controls of the device while driving. Do not mount where the driver's field of vision is blocked

#### **In the Box**

FreeWAY MX, AC adapter, Suction mount, Car charger, User manual, Bracket, USB cable, Earphone, Mini DVD

### **I. Basic Introduction**

#### **1. Overview**

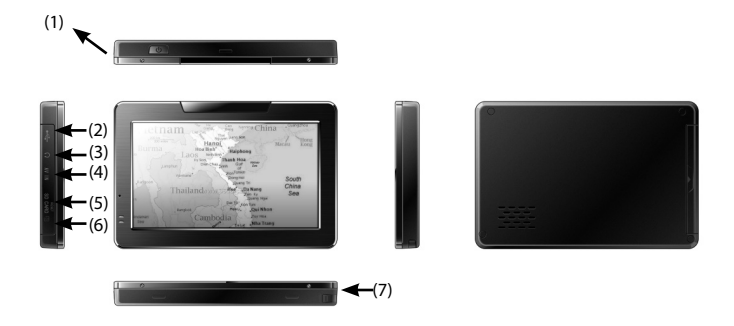

(1) Power Switch, (2) USB Connector, (3) Earphone Jack, (4) AV-IN Port, (5) SD/SDHC Card Slot, (6) Reset , (7) Stylus

#### **2. Using accessories**

#### **2.1 Charging by AC adapter**

Please use the AC adapter to charge the device for the first time. To maximize the life of the battery, the device must be full of charge for the first time.

- Plug the adapter's DC port into the device's USB port on its right-side panel

- Plug the adapter into the main supply socket.

- The charging indicator will light. When the unit is fully charged, the red indicator will turn green.

**2.2 Charging by Car Charger**

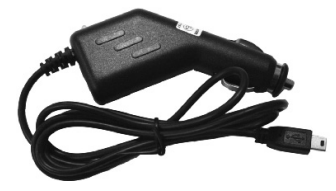

The car charger supplies power to your device when you are using the device in a car. Caution: To protect your device against sudden surges in current, connect the car charger only after the car engine has been started. Plug the car charger's USB plug into the USB

port of the FreeWAY MX and the other end into the car's cigarette lighter.

#### **2.3 Install the Car Mount System**

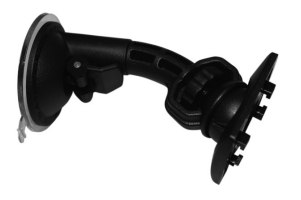

Take off the protected film on the bottom of the suction mount, then choose a right place on the windscreen or side window. Make sure that the area where the suction mount will be fixed is clear. Caution: Never place the stand where the driver's field of vision is blocked.

### **II. Main function introduction**

#### **1. Starting up**

Press the Power button to power on the device, then you will enter into the Main Manu interface.

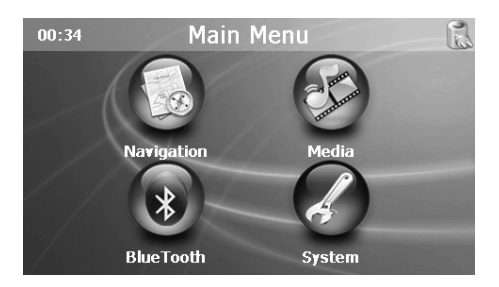

#### **2. Navigation**

Insert the SD/SDHC card with map software (optional) into the slot of FreeWAY MX. Note: Do not remove the card during GPS operation.

Double tap the "Navigation" icon on the Main Menu to start the navigation program. Please refer to the manual of the map software.

Note: Normally it takes a bit longer to receive the GPS signal the first time you turn on the unit. Your device has to locate at least 3 satellites to function. This time to find the satellites is significantly shorter after the first time you use the device. If you move your unit over 300km without it being used, it may need a little more time to locate the satellites again.

#### **3. Media**

Tap the "Media" icon on the Main Menu and enter into the following interface.

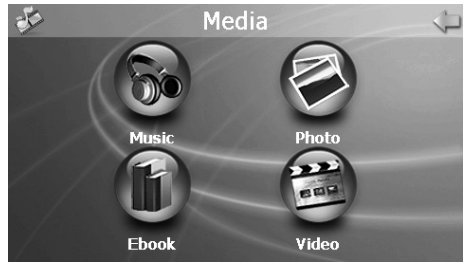

#### **3.1 Music**

1) Tap the icon "Music" on the media menu and enter into following interface.

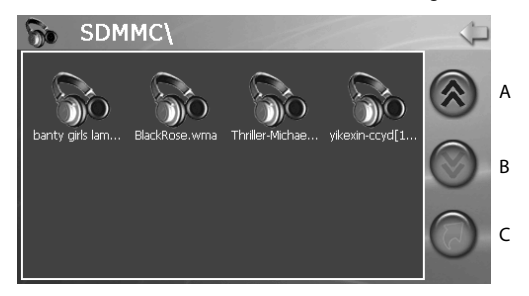

A: Page Up, B: Page Down, C: Return to previous menu

- $\mathbf{a}$ A casablanca.wma Play  $00:10$  $+1$ H GF E D C B
- 2) Double tap your desired file and enter into the following interface.

A: Return to the Media Menu, B: Volume control, C: Return to previous menu, D: Next , E: Previous, F: Stop, G: Speed bar, H: Pause/Play

#### **3.2 Photo**

1) Tap the "Photo" icon on the media menu and enter into the following interface.

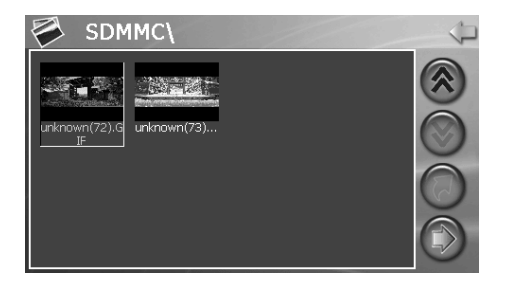

2) Double tap the file on the screen and enter into the following interface.

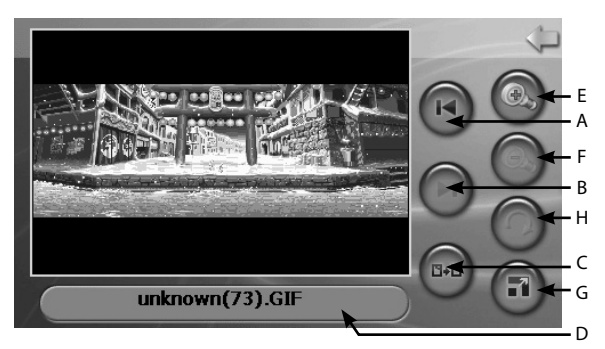

A: Return to the Media Menu, B: Next, C: Return to previous menu, D: Current picture name, E: Zoom in, F: Zoom out, G: Full screen, H: Rotate

Tap "Full screen" button, it will display in full screen size.

When in full screen, double press the screen again, it will return to original playing size.

#### **3.3 Ebook**

1) Tap the "Ebook" icon on the Media menu and enter into the following interface.

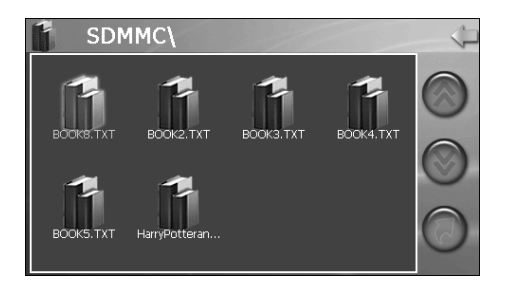

2) Double tap the file and enter into the following interface.

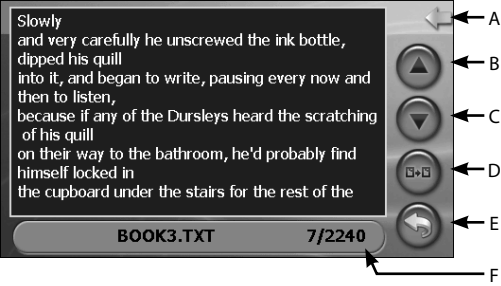

A: Return to the Media Menu, B: Previous, C: Next, D: Return to previous menu, E: Pages chose, F: Current page/Total pages, G: Current file name

#### **3.4 Video**

1) Tap the icon "Video" on the Media menu and enter the following interface.

10 www.modecom.eu

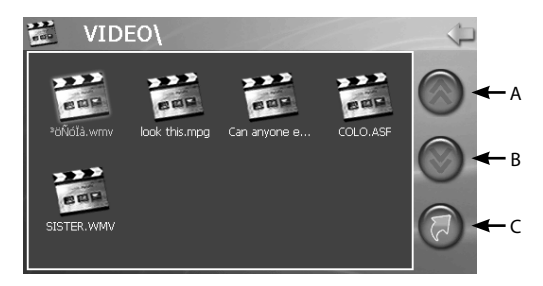

A: Page Up, B: Page Down, C: Return to previous menu

2) Tap the file you desired and enter into the following interface.

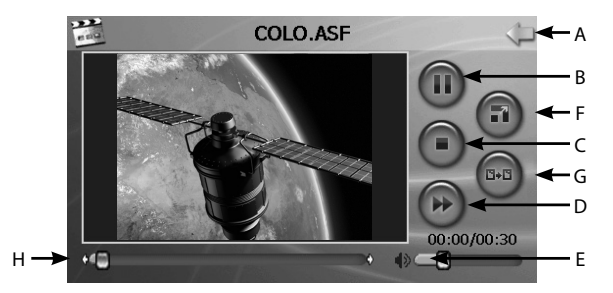

A: Return to the Media menu, B: Pause/play, C: StopD: Next, E: Volume control, F: Full screen, G: Return to previous menu, H: Speed bar

Tap "Full screen" button or double press the screen, it will play in full screen. When playing in full screen, double press the screen again, it will return to original playing size.

#### **4. Bluetooth**

Tap the icon "Bluetooth" on the Main Menu and enter into the following interface.

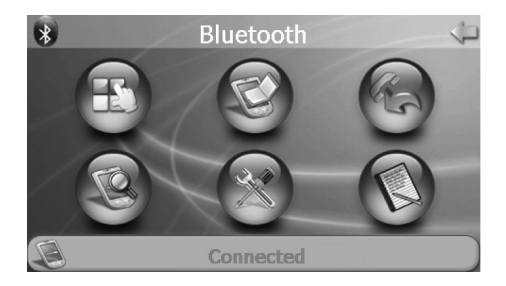

## **4.1 Phone keypad**

Tap the icon  $\mathbb F$  on the Bluetooth menu and enter into the Phone keypad interface.

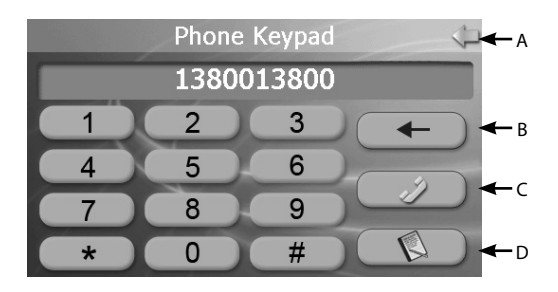

A: Return to the Bluetooth menu, B: Backspace, C: Pair and connect with the mobile you want , D: Call Record

 $12$  www.modecom.eu

### **4.2 Call Record**

Tap the icon  $\heartsuit$  on the Bluetooth menu and enter into the Call Record interface.

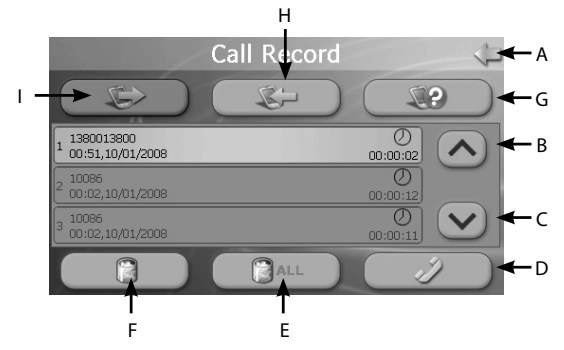

A: Return to the Bluetooth menu, B: Previous, C: Next, D: Connect with the mobile number that is highlighted, E: Delete all the call records, F: Delete the recorded number you chose, G: Hang up the number you dial, H: Incoming call record, I: Outgoing call record

#### **4.3 Pair**

Tap the icon  $\heartsuit$  on the Bluetooth menu and enter into the Pair interface.

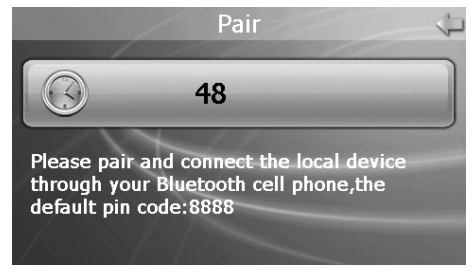

While pairing turn on Bluetooth module in a mobile phone and enable pairing function.

#### **4.4 Attribute**

1) Tap the icon  $\circled{2}$  on the Bluetooth menu and enter into the Attribute interface.

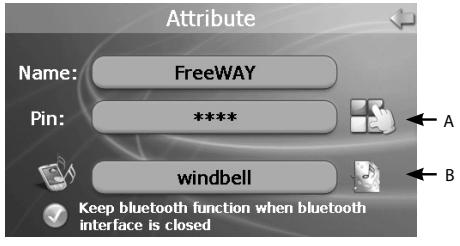

A: PIN Setting, B: Music Setting

2) Tap "PIN Setting" button and enter into the following interface to set the PIN Code.

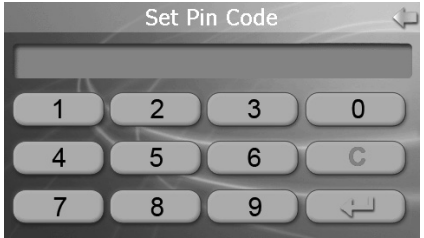

3) Tap "Music Setting" button and enter into the following interface.

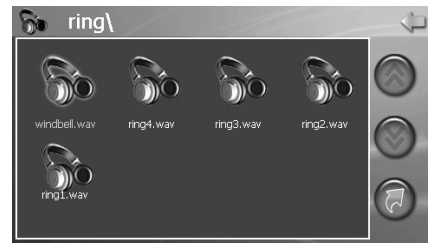

Then choose the music as the ring of incoming call.

 $14$  www.modecom.eu

### **4.5 Pair Devices**

Tap the icon  $\bigcirc$  on the Bluetooth menu and enter into the Paired Devices interface

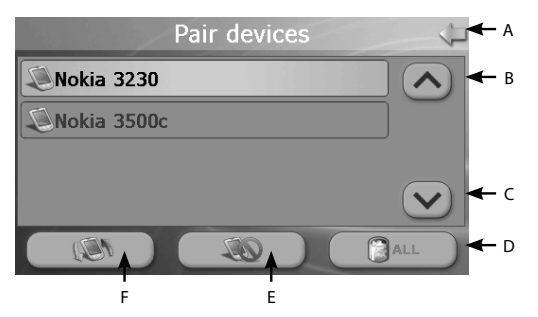

A: Return to the Bluetooth menu, B: Up, C: Down, D: Delete all the Devices information , E:

Disconnect the Devices you chose , F: Connect the Devices you chose

### **4.6 Last call record**

Tap the icon  $\heartsuit$  on the Bluetooth menu to dial last outgoing number.

#### **5. System setting**

Tap the icon "System" on the Main menu and enter into the System interface.

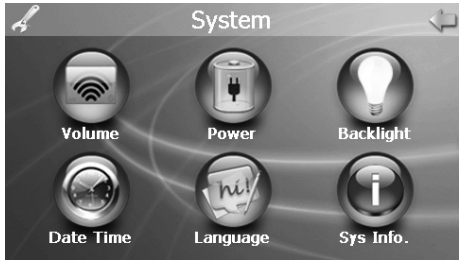

#### **5.1 Backlight**

Tap the "Backlight" icon on the System menu and enter into the following interface.

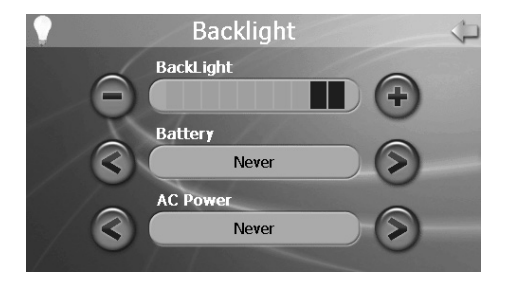

A. Tap "-" to weaken the backlight, and tap "+" to stronger the backlight.

B. Under "Battery", tap "<" or ">" button to select the duration of auto power off the backlight.

C. Under "AC power", tap "<" or ">" to select the duration of auto power off the backlight when using AC adaptor.

#### **5.2 System Info**

Tap the "Sys Info" icon on the System Menu and enter into the following interface:

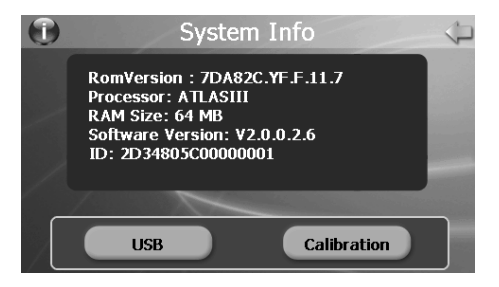

- **USB Options MASS STORAGE MS ACTIVESYNC**
- A. Tap the icon "USB" to set the USB working mode.

Choose "Mass Storage" if you want FreeWAY MX to work as mass storage device.

Choose "MS ActiveSync" if you want FreeWAY MX to connect with PC via ActiveSync.

B. Tap the icon "Calibration" to adjust the touch screen.

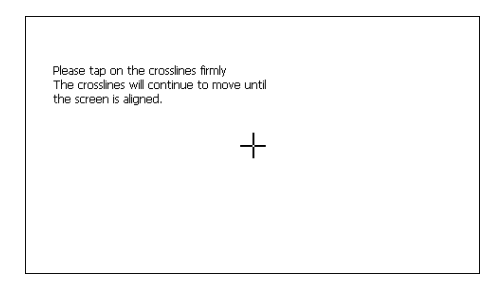

According to the information on the screen, press the right cross centre. Then take the operation under instruction until the following screen display.

#### **5.3 Language**

Tap the icon "Language" on the System Menu and enter into the following interface:

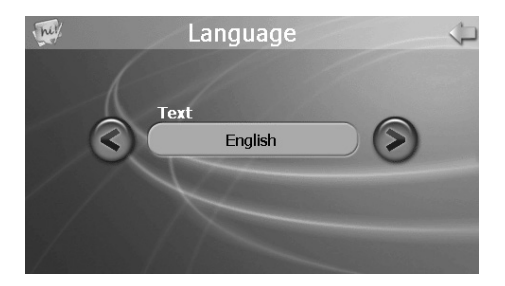

#### **5.4 Power**

Tap the icon "Power" on the System Menu and enter into following interface:

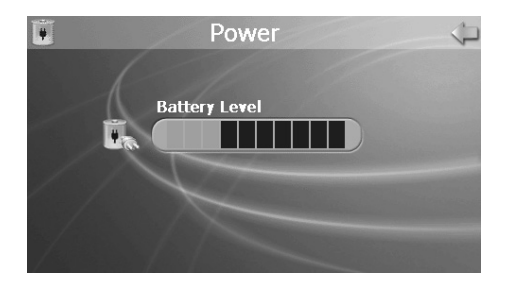

#### **5.5 Volume**

Tap the icon "Volume" on the System Menu and enter into the following interface:

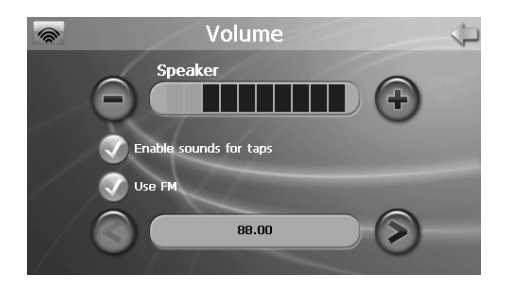

A. Tap"-" or "+" to adjust volume of speaker.

B. You can select "Enable sounds for taps" and "Use FM".

C. Tap "<"or ">" icon to select a suitable frequency for FM transmitter.

Fix the transmission frequency of the FreeWAY MX first, and then turn on car radio and tune it at the same frequency as FreeWAY MX, and then you can hear the voice coming out from the car radio's loudspeaker.

#### **5.6 Date Time**

Tap the icon "Date Time" on the System Menu and enter into the following interface:

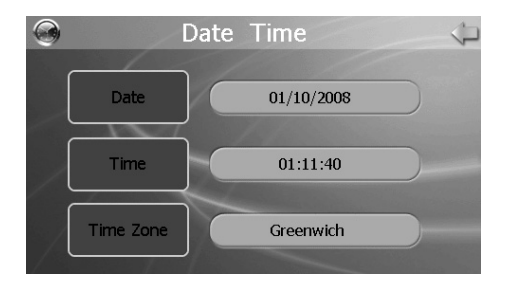

A. Tap "Date" icon and then enter into the Date interface; use "<" or ">" icon to adjust the date.

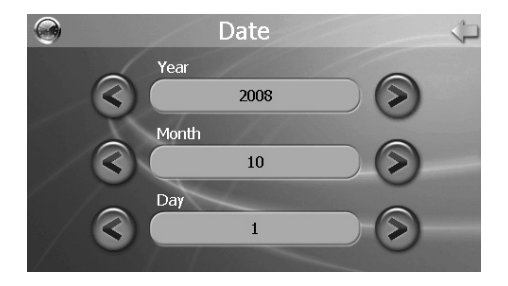

B. Tap "Time" icon and then enter into the Time interface; use "<" or ">" icon to adjust the time.

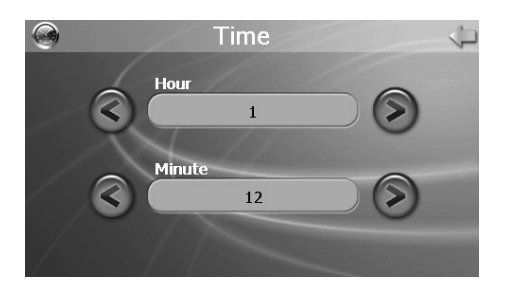

C. Tap "Time Zone" icon and then enter into the following interface; use "<" or ">" icon to adjust the time zone.

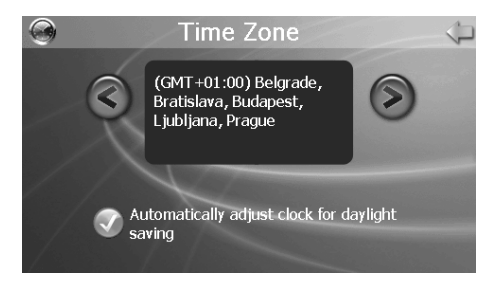

## **III Connecting to Your PC**

The USB cable is provided for system upgrades. This USB cable will work on the PC either with Microsoft ActiveSync® or as a Mass Storage Device.

For upgrade and more information about Microsoft ActiveSync®, please visit Microsoft website. www.microsoft.com

Two ways to update or change the maps, the software, the multi-media files to your device.

1. Using Mass Storage Device

1.1 Set "Mass Storage" mode in FreeWAY MX. To find it, in the Main Menu go into System/ System Info/USB.

- 1.2 FreeWAY MS will reset automatically.
- 1.3 Connect the device and PC via USB cable.
- 1.4 Device will be shown as Mass Storage Device.
- 1.5 Copy the files to the correct file path on your SD.
- 1.4 The device will show you the contents of the SD/SDHC card.
- 2. Using MS ActiveSync® software
- 2.1 Set up the MS ActiveSync® on the PC.

2.2 Set "MS ActiveSync" mode in FreeWAY MX. In the Main Menu go into System/System Info/USB.

2.3 FreeWAY MS will reset automatically.

2.4 Connect the device and PC via USB cable.

2.5 MS ActiveSync® will run automatically once the device connect with PC.

Caution: Map and software update must be performed according to software's user Manual.

## **IV Battery, Charger and Safety Precaution 1.1 About Charging**

- Use only the AC adapter and the DC Car Charger supplied with your device. Use of another type of AC adapter or Car Charger will result in malfunction and/or danger.

#### **1.2 About the AC Adapter and the Car Charger**

- Do not use the adapter or the car charger in a high moisture environment. Never touch the adapter when your hands or feet are wet.

- Allow adequate ventilation around the adapter or the car charger when using it to operate the device or charge the battery. Do not cover the AC adapter or the car charger with paper or other objects that will reduce cooling. Do not use the AC adapter while it is inside a carrying case.

- Connect the AC adapter to a proper power source. The voltage requirements are found on the product case and/or packaging.

- Do not use the adapter or the car charger if the cord becomes damaged.

- Do not attempt to service the unit. There are no serviceable parts inside. Replace the unit if it is damaged or exposed to excess moisture.

#### **1.3 About the Battery**

- Use a specified charger approved by the manufacturer.

CAUTION: This unit contains a non-replaceable internal Lithium-Ion battery. The battery

## **22 www.modecom.eu**

can burst or explode, releasing hazardous chemicals. To reduce the risk of fire or burns, do not disassemble, crush, puncture, or dispose of in fire or water. Important instructions (for service personnel only)

- Replace only with the same or equivalent type recommended by the manufacturer.

- The battery must be recycled or disposed of properly.
- Use the battery only in the specified equipment.

CAUTION: Risk of explosion if battery is replaced by an incorrect type. Dispose of used batteries according to the instructions.

## **V Troubleshooting and Maintenance**

#### **1.1 Resetting Your System**

Resetting your system is similar to restarting your computer. Occasionally, you may need to reset your device. For example, you should reset your system when it stops responding or appears to be "frozen" or "locked up. To reset your system, press the Reset button on left side of your device.

#### **1.2 Power Problems**

Power does not turn on when using battery power

- The remaining battery power may be too low to run your device.

- Connect the AC adapter to your device and to AC power or Connect the Car Charger to your device and to external DC power.

#### **1.3 Screen Problems**

#### A) Screen is off

If the screen does not respond even after you press the power button, try the following in order until the problem is solved:

- Connect the AC adapter to your device and to external AC power.

- Connect the Car Charger to your device and to external DC power.
- Reset your system.
- B) Screen responds slowly
- Make sure that your device is not running out of battery power.
- C) Screen freezes
- Reset your system.
- D) Screen is hard to read
- Make sure that the power is enough
- Make sure that the backlight of the display is on
- Move to a location with more light
- If the problem still exists, reset your system.
- E) Inaccurate response to stylus pen taps or finger tip
- Recalibrate the touch screen.

#### **1.4 Connection Problems**

#### Cable Connection Problems

- Make sure that your device and your computer are both turned on before trying to establish a connection.

- Make sure that the cable is securely plugged into the USB port on your computer and on the device. Connect the USB cable directly to your computer

- Reset your device before connecting the cable. Always disconnect your device before you Restart your computer.

#### **1.5 GPS Problems**

When there are no valid signals available, consider the following:

- Make sure that the GPS antenna is adjusted to the horizontal position (parallel to the ground) and it has a clear view of the sky.

Note that the GPS reception can be affected by:

- Bad weather.
- Dense overhead obstacles (e.g. trees and tall buildings).
- Other wireless device in the car.
- Reflective car window tint.

### **Technical Specification**

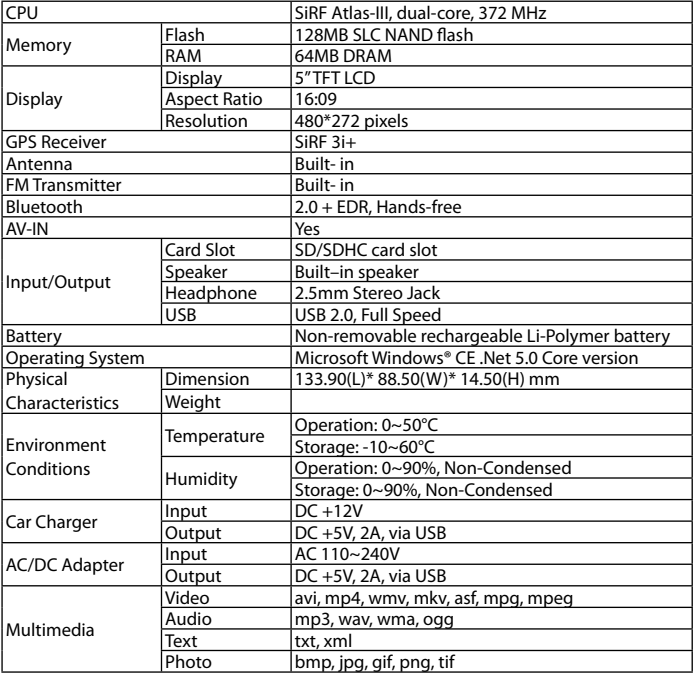

## **Spis treści:**

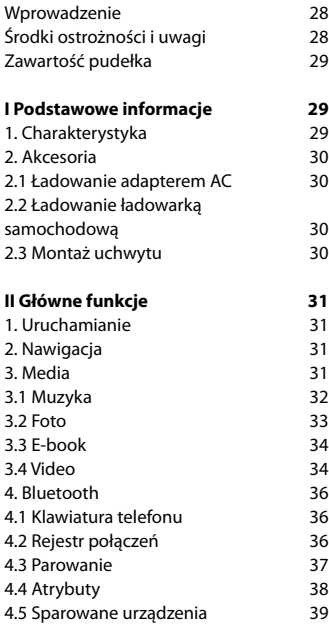

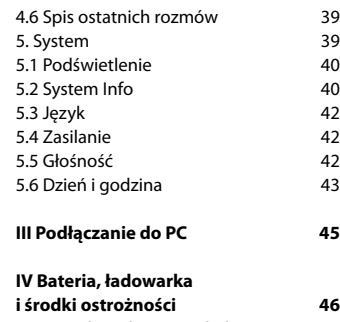

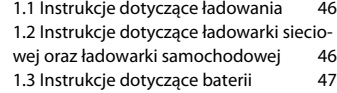

**V Rozwiązywanie problemów oraz** 

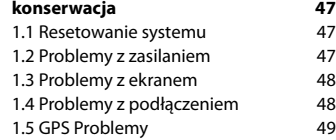

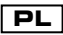

## HEEWRY personal navigation device

MODECOM przedstawia kolejne urządzenie GPS z niezawodnej serii FreeWAY. Tym razem jest to model FreeWAY MX. Cechą wyróżniającą go spośród innych urządzeń jest przede wszystkim większy bo aż 5-calowy ekran! FreeWAY MX należy do najbardziej nowoczesnych i precyzyjnych nawigacji dostępnych na rynku, dzięki możliwości obsługi do 30 kanałów GPS.

Każda podróż z FreeWAY MX to prawdziwa przyjemność. Kierowca ma pełen komfort. Do jego dyspozycji jest bowiem przejrzyste, intuicyjne i łatwe w obsłudze menu, duży i czuły wyświetlacz, świetne właściwości lokalizacyjne i nawigacyjne oraz system głosowy informujący go na bieżąco o wszystkim co dzieje się na trasie.

Najistotniejsze funkcje urządzenia to oczywiście ustalanie położenia GPS, wyszukiwanie lokalizacji, obliczanie i planowanie optymalnej trasy podróży, rejestrowanie jej i odtwarzanie.

Lecz MODECOM FreeWAY MX wyposażono również w wiele dodatkowych funkcji zwiększających możliwości użytkowe urządzenia. Bluetooth 2.0+EDR pozwala na wykorzystanie urządzenia jako zestawu głośnomówiącego, umożliwiając tym samym prowadzenie rozmów telefonicznych podczas jazdy. Do auta można podłączyć kamerę cofania dzięki temu, że wbudowane zostało gniazdo AV-IN. Funkcje multimedialne dodatkowo uprzyjemnią dłuższą wyprawę. Można bowiem słuchać muzyki, oglądać zdięcia i filmy. Pliki multimedialne odtwarza się z karty pamięci SD lub SDHC. Wbudowany transmiter FM daje możliwość słuchania muzyki z karty pamięci bezpośrednio poprzez głośniki zamontowane w samochodzie. Wszystkie porty są schowane pod estetyczną klapką. Niezwykle wygodna i funkcjonalna konstrukcja uchwytu, która opiera się na wykorzystaniu głowicy kulowej, umożliwia nie tylko obracanie, ale również precyzyjne ustawienie ekranu pod najwygodniejszym dla kierowcy kątem.

To niesamowite, że teraz podróżowanie jest aż tak przyjemne.

MODECOM przykłada dużą uwagę do jakości produktu w celu spełnienie aktualnych i przyszłych potrzeb klientów. Nasi klienci od lat korzystają z produktów wysokiej jakości, o zaawansowanej technologii i niezawodnych. Dla Ciebie tworzymy produkty wyjątkowe w swoim rodzaju.

Wybierz lepszą przyszłość– wybierz MODECOM!

Informacje zawarte w niniejszej instrukcji mogą ulec zmianie bez wcześniejszego powiadomienia.

#### **Wprowadzenie**

W niniejszej instrukcji przedstawiono pełna informację dotyczącą urządzenia. Przed użyciem prosimy zapoznać się z niniejszą instrukcją obsługi.

#### **Środki ostrożności i uwagi**

Za prawidłowe działanie i sterowanie GPS całkowitą odpowiedzialność ponosi rząd Stanów Zjednoczonych Ameryki, który jest odpowiedzialny za dostępność sygnału i dokładność urządzenia. Jakiekolwiek zmiany dostępności i dokładności GPS, lub warunków otoczenia mogą mieć wpływ na pracę urządzenia. Producent nie ponosi odpowiedzialności za dostępność i dokładność GPS.

Urządzenie przeznaczone jest do stosowania jako pomoc w nawigacji. Urządzenie nie jest przeznaczone do wykonywania precyzyjnych pomiarów kierunku, odległości, lokalizacji lub topografi i terenu. Użytkownik winien przestrzegać wszystkich znaków drogowych oraz obowiązujących lokalnie przepisów ruchu drogowego.

Odbiór sygnału GPS satelity utrudniają i uniemożliwiają materiały stałej strukturze (wyjątek szkło). Sygnał GPS jest niedostępny w tunelu lub w budynku.

## <sub>28</sub> www.modec<u>om.eu</u>

Do określenia aktualnego położenia potrzebne są minimum sygnały GPS z 4 satelitów. Odbiór sygnału może być zakłócony przez brzydką pogodę lub urządzenie bezprzewodowe a także zgrupowane przeszkody (np. wysokie budynki).

Podczas opuszczania pojazdu nie zostawiać urządzenia na desce rozdzielczej lub w miejscu narażonym na bezpośrednie działanie promieni słonecznych. Podwyższona temperatura baterii może spowodować nieprawidłowe działanie oraz/lub zagrożenie.

Ze względów bezpieczeństwa nie należy obsługiwać urządzenia podczas prowadzenia pojazdu. Niedozwolony jest montaż urządzenia w miejscu ograniczającym widoczność kierowcy.

#### **Zawartość pudełka**

FreeWAY MX, Adapter AC, Uchwyt, Ładowarka samochodowa, Instrukcja obsługi, Kabel USB, Słuchawki, Mini DVD, Karta SD (opcjonalnie)

## **I Podstawowe informacje**

#### **1. Charakterystyka**

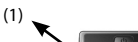

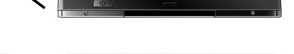

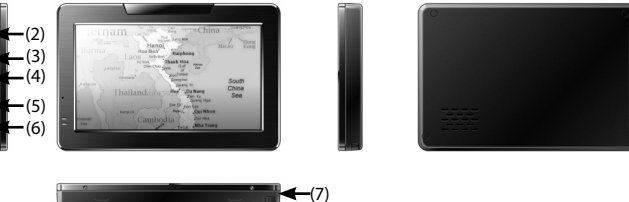

(1) Włącznik zasilania , (2) Złącze USB , (3) Złącze słuchawek , (4) Port AV-IN , (5) Gniazdo karty SD/SDHC , (6) Resetowanie , (7) Stylus

## **2. Akcesoria**

#### **2.1 Ładowanie adapterem AC**

Pierwsze ładowanie urządzenia należy wykonać za pomocą adaptera AC. Aby maksymalnie wydłużyć okres eksploatacji baterii, należy całkowicie naładować baterię podczas pierwszego ładowania.

- Włożyć port adaptera DC do portu USB urządzenia po prawej stronie panelu

- Włożyć adapter do gniazda głównego zasilnia.

- Wskaźnik ładowania zostanie podświetlony. Po zakończeniu ładowania dioda wyświetlana w kolorze czerwonym zapali się na zielono.

#### **2.2 Ładowanie ładowarką samochodową**

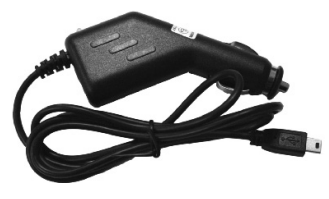

Ładowarka samochodowa dostarcza zasilanie do urządzenia podczas używania urządzenia w pojeździe. Uwaga: Aby zabezpieczyć urządzenie przed nagłym skokiem napięcia, ładowarkę samochodową należy podłączyć dopiero po uruchomieniu silnika pojazdu.

Włożyć wtyczkę USB ładowarki samochodowej do portu USB FreeWAY MX a drugi koniec włożyć do gniazda zapalniczki samochodowej.

#### **2.3 Montaż uchwytu**

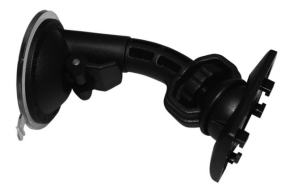

Zdjąć zabezpieczającą folię z przyssawki i przycisnąć w wybranym miejscu na szybie przedniej lub bocznej. Przed montażem sprawdzić czy powierzchnia szyby jest czysta. Uwaga: Niedozwolony jest montaż uchwytu w miejscu ograniczającym widoczność kierowcy.

## **30 www.modecom.eu**

## **II Główne funkcje**

#### **1. Uruchamianie**

Naciśnij i przytrzymaj przycisk zasilania, aby włączyć urządzenie, a następnie wyświetlone zostanie menu główne interfejsu.

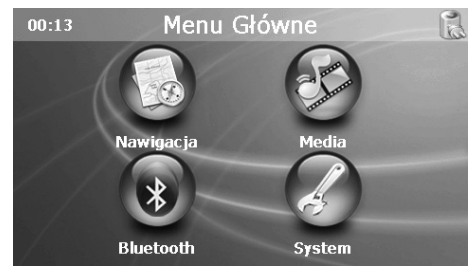

#### **2. Nawigacja**

Włóż kartę SD/SDHC z oprogramowaniem mapy (wyposażenie opcjonalne) do gniazda FreeWAY MX.

Uwaga: Nie wyjmować karty podczas pracy GPS.

Dwukrotnie naciśnij ikonę "Nawigacja" w Menu Głównym, aby uruchomić program nawigacji. Postępować zgodnie z instrukcją obsługi oprogramowania mapy.

Uwaga: Podczas pierwszego uruchomienia urządzenia lokalizacja GPS trwa nieco dłużej. Do rozpoczęcia pracy potrzeby jest sygnał przynajmniej z 3 satelitów. Ponowne rozpoczęcie pracy przez urządzenie następuje nieporównywalnie szybciej. W przypadku uruchomienia urządzenia po przebyciu 300 km od jego wyłączenia lokalizacja sygnałów może trwać ponownie nieco dłużej.

#### **3. Media**

Naciśnij ikone "Media" w Menu Głównym, aby uzyskać dostep do następującego interfejsu.

#### PERSONAL NAVIGATION DEVICE

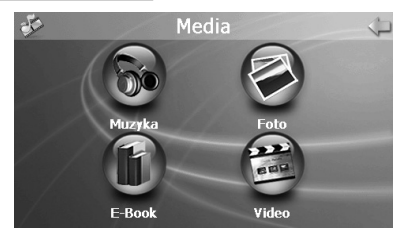

#### **3.1 Muzyka**

1) Naciśnij ikonę "Muzyka" w menu Media, aby uzyskać dostęp do następującego interfejsu.

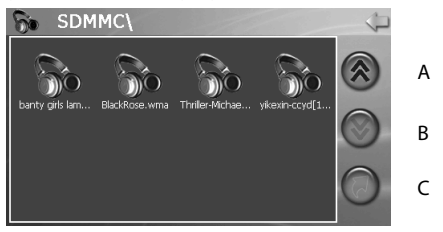

A: W górę , B: W dół , C: Powrót do menu poprzedniego

2) Naciśnij dwukrotnie wybrany plik, aby uzyskać dostęp do następującego interfejsu.

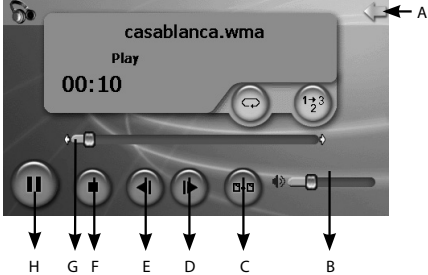

H G F E D C B A: Powrót do Menu Media, B: Głośność , C: Powrót do poprzedniego menu, D: Następny ,

E: Poprzedni , F: Stop, G: Pasek postępu, H: Pauza/Odtwarzaj

## <sub>32</sub> www.modecom.eu

#### **3.2 Foto**

1) Naciśnij ikone "Foto " w menu Media, aby uzyskać dostep do nastepującego interfejsu.

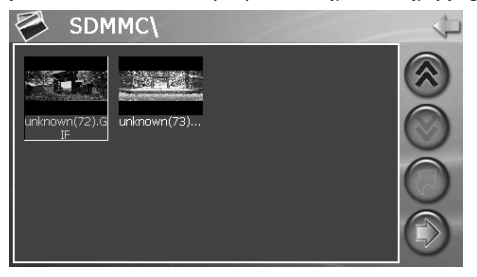

2) Dwukrotnie naciśnij plik na ekranie, aby uzyskać dostęp do następującego interfejsu

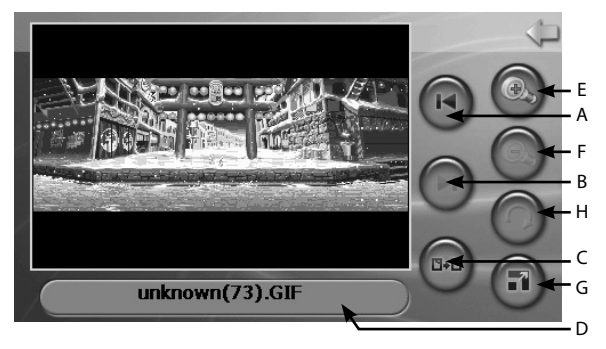

A: Powrót do Menu Media , B: Następny , C: Powrót do poprzedniego menu, D: Nazwa oglądanego zdjęcia , E: Przybliżanie , F: Oddalanie , G: Pełny ekran , H: Obrót Naciśnij przycisk "Pełny ekran", aby wyświetlić zdjęcie na pełnym ekranie.

Ponowne dwukrotne naciśniecie przycisku powoduje wyświetlenie w oryginalnej wiel-

kości.

#### **3.3 E-book**

1) Naciśnij ikone "E-book " w menu Media, aby uzyskać dostep do nastepującego interfejsu.

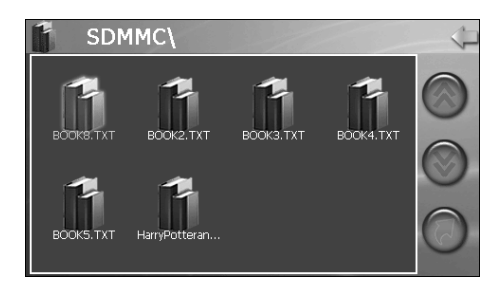

2) Dwukrotnie naciśnij plik, aby wyświetlić następujący interfejs.

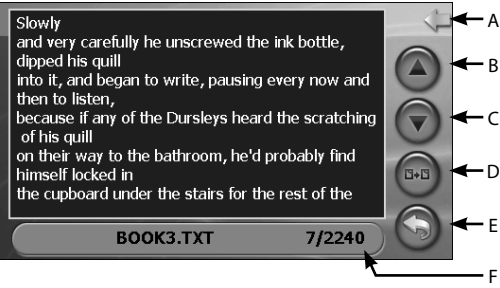

A: Powrót do Menu Media , B: Poprzedni , C: Następny , D: Powrót do poprzedniego menu,

E: Wybrane strony , F: Przeglądana strona /Liczba stron , G: Nazwa przeglądanego pliku

#### **3.4 Video**

1) Naciśnij ikonę "Video" w menu Media, aby uzyskać dostęp do następującego interfejsu.

34 www.modecom.eu

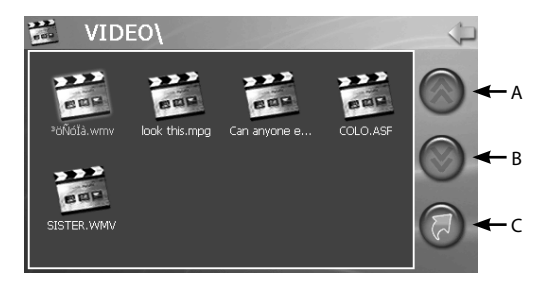

A: W górę , B: W dół , C: Powrót do poprzedniego menu

2) Naciśnij wybrany plik, aby uzyskać dostęp do następującego interfejsu.

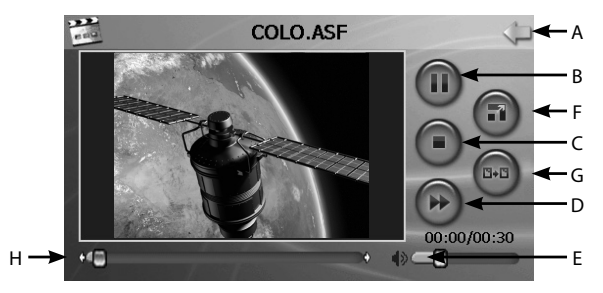

A: Powrót do menu Media , B: Pauza/odtwarzaj , C: Stop, D: Następny , E: Głośność , F: Obraz dużej wielkości , G: Powrót do poprzedniego menu, H: Pasek postępu.

Naciśnij przycisk "Pełny ekran" lub dwukrotnie naciśnij ekran, aby wyświetlić obraz na pełnym ekranie.

Ponowne dwukrotne naciśniecie przycisku powoduje wyświetlenie w oryginalnej wielkości.

#### **4. Bluetooth**

Naciśnii ikone "Bluetooth" w Menu Głównym, aby uzyskać dostep do następującego interfejsu.

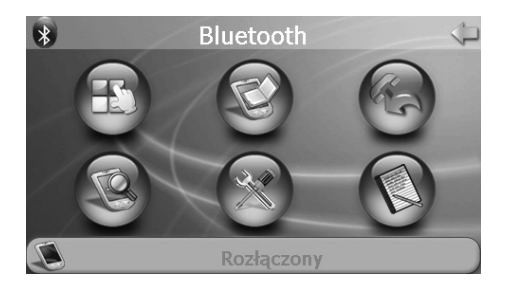

#### **4.1 Klawiatura telefonu**

Naciśnij ikonę  $\mathbb{H}$  w menu Bluetooth, aby uzyskać dostęp do interfejsu klawiatury telefonu.

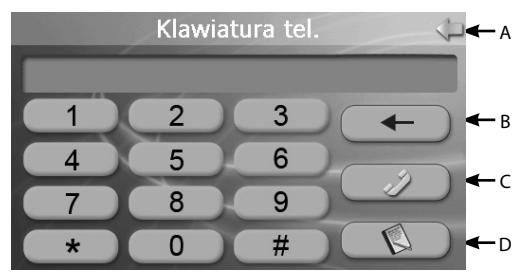

A: Powrót do menu Bluetooth , B: Cofnij , C: Połącz z wybranym telefonem , D: Spis rozmów

### **4.2 Rejestr połączeń**

Naciśnij ikonę w Menu Bluetooth, aby uzyskać dostęp do rejestru połączeń.

<sub>36</sub> www.modecom.eu

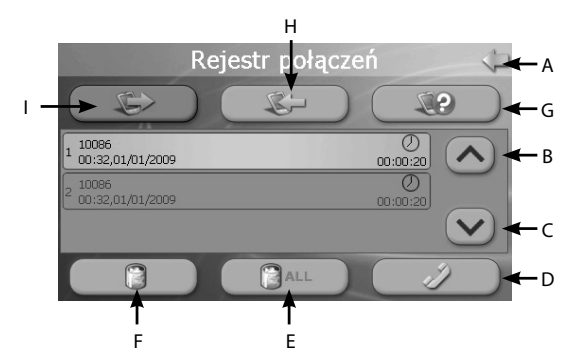

A: Powrót do Menu Bluetooth , B: Poprzedni , C: Następny , D: Połącz z podświetlonym numerem telefonu , E: Skasuj wszystkie zapisane dane , F: Skasuj wybrany numer , G: Zawieś wybierany numer , H: Spis połączeń przychodzących , I: Spis połączeń wychodzących

#### **4.3 Parowanie**

Naciśnij ikonę w Menu Bluetooth, aby uzyskać dostęp do następującego interfejsu.

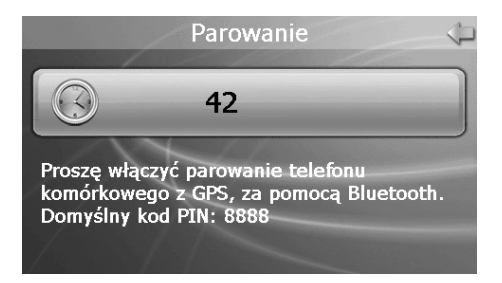

Podczas parowania, włącz moduł Bluetooth w telefonie komórkowym oraz funkcję parowania.

### **4.4 Atrybuty**

1) Naciśnii ikonę w menu Bluetooth, aby uzyskać dostęp do następującego interfejsu.

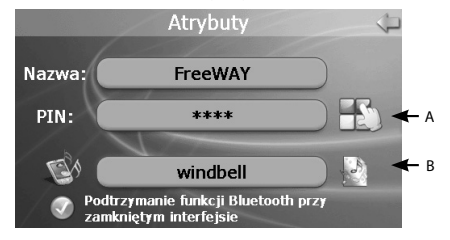

A: Ustawienia PIN , B: Ustawienia dzwonka

2) Naciśnij przycisk "Ustawienia PIN", aby uzyskać dostęp do następującego interfejsu i ustawić kod PIN.

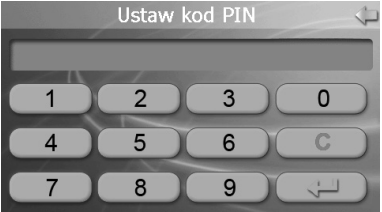

3) Naciśnij przycisk "Ustawienia dzwonka" aby uzyskać dostęp do następującego interfejsu.

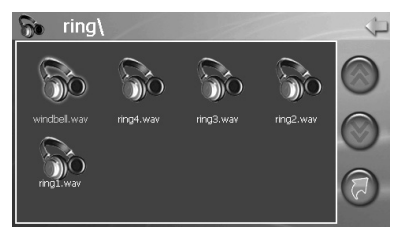

\Wybierz rodzaj dzwonka sygnalizującego rozmowę przychodząca.

<sub>38</sub> www.modecom.eu

#### **4.5 Sparowane urządzenia**

Naciśnii ikonę w Menu Bluetooth, aby uzyskać dostęp do następującego interfejsu

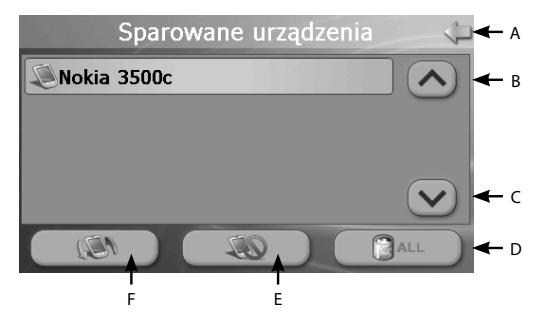

A: Powrót do Menu Bluetooth , B: W górę , C: W dół , D: Skasuj wszystkie informacje o urzą-

dzeniach , E: Skasuj wybrane urządzenie , F: Połącz z wybranymi urządzeniami

#### **4.6 Spis ostatnich rozmów**

Naciśnij ikonę w Menu Bluetooth, aby wybrać ostatni wybierany numer .

#### **5. System**

Naciśnij ikonę "System" w Menu Głównym, aby uzyskać dostęp do ustawień urządzenia.

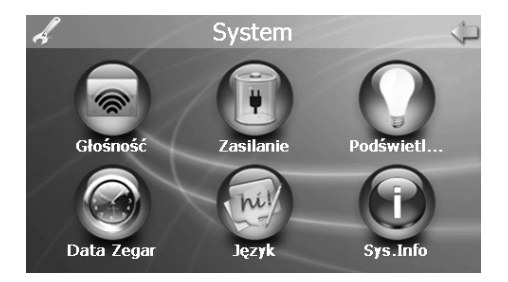

#### **5.1 Podświetlenie**

Naciśnij ikonę "Podświetlenie" w menu System, aby uzyskać dostęp do następującego interfejsu.

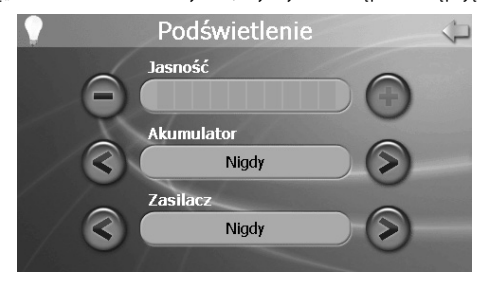

A. Naciśnij przycisk "-", aby zmniejszyć podświetlenie, i naciśnij "+", aby zwiększyć

podświetlenie.

B. Przy "Akumulator", naciśnij przycisk "<" lub ">", aby określić automatyczne wyłączanie podświetlania.

C. Przy "Zasilacz", naciśnij przycisk "<" lub ">", aby wybrać określić automatyczne wyłącza-

nie podświetlania podczas używania ładowarki.

#### **5.2 System Info**

Naciśnij ikonę "Sys Info" w menu System, aby uzyskać dostęp następującego interfejsu:

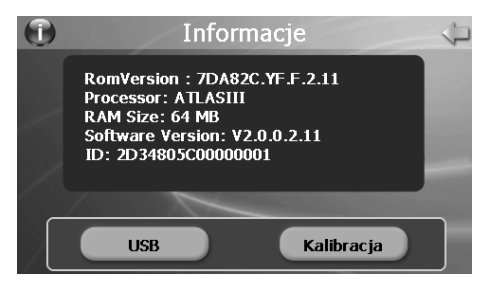

## 40 www.modecom.eu

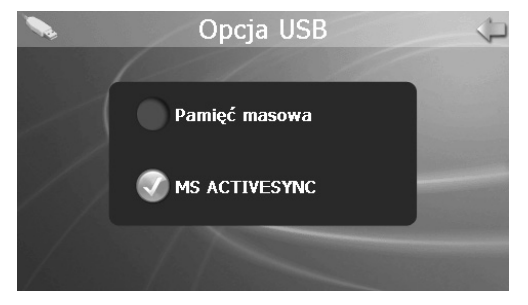

A. Naciśnij ikonę "USB", aby ustawić tryb pracy USB.

Wybierz "Pamięć masowa" jeśli chcesz, aby FreeWAY MX pracował jako wymienny nośnik danych.

Wybierz "MS ActiveSync" jeśli chcesz połączyć FreeWAY MX z PC za pomocą ActiveSync.

B. Naciśnij ikonę "Kalibracja ", aby skalibrować ekran dotykowy.

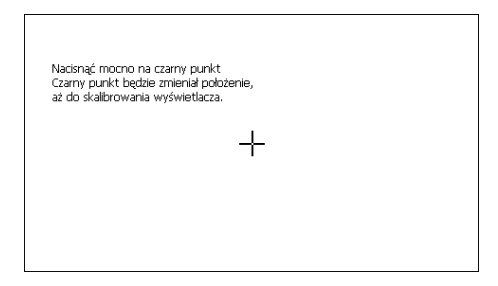

Zgodnie z informacjami na ekranie, naciśnij krzyżyk wyświetlany na środku ekranu. Następnie postępuj zgodnie z instrukcjami do momentu zakończenia procesu.

#### **5.3 Język**

Naciśnij ikonę "Język " w menu System, aby uzyskać dostęp do następującego interfejsu:

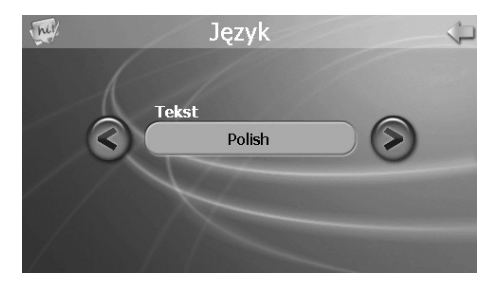

#### **5.4 Zasilanie**

Naciśnij ikonę "Zasilanie " w menu System, aby uzyskać dostęp do następującego interfejsu:

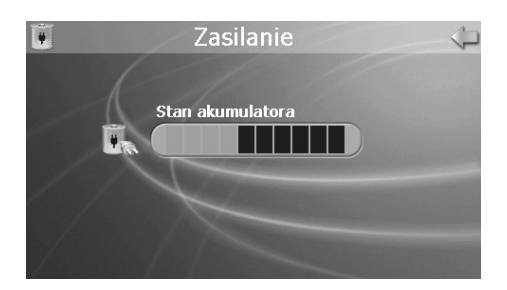

#### **5.5 Głośność**

Naciśnij ikonę "Głośność " w menu System, aby uzyskać dostęp do następującego interfejsu:

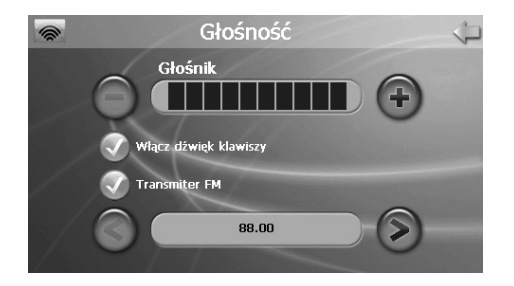

A. Naciśnij przycisk "-" lub "+", aby ustawić głośność głośnika.

B. Możesz zaznaczyć opcję "Dźwięk kliknięć" oraz

"Transmiter FM".

C. Naciśnij przycisk "< "lub ">", aby wybrać odpowiednią częstotliwość transmitera FM. W pierwszej kolejności ustaw częstotliwość nadajnika FreeWAY MX, a następnie włącz radio samochodowe i ustaw na tej samej częstotliwości, co FreeWAY MX po czym usłyszysz dźwięk z głośników samochodu.

### **5.6 Dzień i godzina**

Naciśnij ikonę "Dzień/godzina " w menu System, aby uzyskać dostęp do następującego

interfeisu:

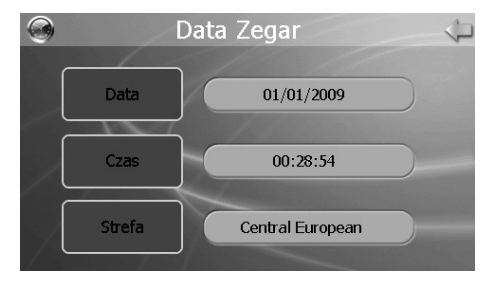

A. Naciśnij ikone "Data" a nastepnie przejdź do interfejsu ustawień daty; za pomocą przycisków "<" lub ">" ustaw date.

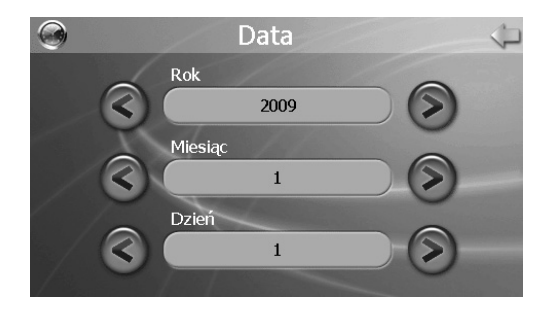

B. Naciśnij ikonę "Czas " a następnie przejdź do interfejsu ustawień czasu; za pomocą przycisku "<" lub ">" ustaw godzinę.

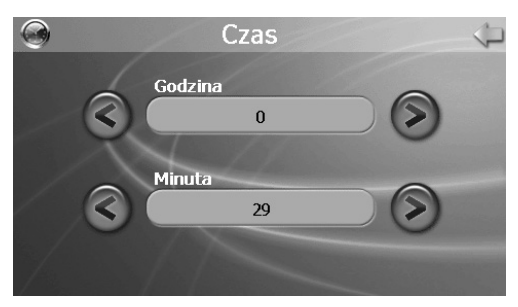

C. Naciśnij ikonę "Strefa czasowa" a następnie przejdź do interfejsu ustawień strefy czasowej; za pomocą przycisku "<" lub ">" ustaw odpowiednią, dla regionu, strefę czasową.

## 44 www.modecom.eu

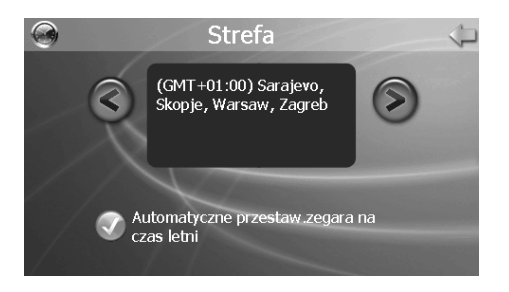

## **III Podłączanie do PC**

Kabel USB przeznaczony jest do pobierania aktualizacji systemowych. Kabel USB dostosowany jest do pracy z PC zarówno z Microsoft ActiveSync® lub jako urządzenie przenośne. Dodatkowe informacje o aktualizacji oraz Microsoft ActiveSync®, znajdują się na stronie internetowej Microsoft: www.microsoft.com

Dwa sposoby aktualizacji lub zmiany map, oprogramowania, plików multimedialnych.

1. Aktualizacja za pomocą wymiennego nośnika danych (USB)

1.1 Ustawić FreeWAY MX w trybie "Pamięć masowa".

Aby ustawić tryb "Pamięć masowa" w Menu Głównym przejdź do System /System Info/ USB.

- 1.2 Urządzenie zostanie zresetowane automatycznie.
- 1.3 Połącz urządzenie oraz PC za pomocą kabla USB.
- 1.4 Urządzenie zostanie wykryte, jako wymienny nośnik danych.
- 1.5 Skopiuj pliki do odpowiedniego pliku w pamięci FreeWAY MX.
- 1.4 Urządzenie wyświetli zawartość karty SD/SDHC.
- 2. Aktualizacja za pomocą oprogramowania MS ActiveSync®
- 2.1 Zainstaluj na PC MS ActiveSync®.

2.2 Ustawić FreeWAY MX w trybie "MS ActiveSync". Aby ustawić tryb "ActiveSync" w Menu

Głównym przejdź do System /System Info/USB.

2.3 Urządzenie zostanie zresetowane automatycznie.

2.4 Połącz urządzenie oraz PC za pomocą kabla USB.

2.5 Oprogramowanie MS ActiveSync® zostanie uruchomione automatycznie po połączeniu urządzenia z PC.

Uwaga: Aktualizacja oprogramowania oraz map winna być przeprowadzana zgodnie z instrukcją oprogramowania mapy.

## **IV Bateria, ładowarka i środki ostrożności 1.1 Instrukcje dotyczące ładowania**

- Stosować wyłącznie ładowarkę sieciową oraz ładowarkę samochodową dołączoną do urządzenia. Użycie innego typu ładowarki może spowodować nieprawidłową pracę urządzenia i/lub jego uszkodzenie.

### **1.2 Instrukcje dotyczące ładowarki sieciowej oraz ładowarki samochodowej**

- Nie stosować ładowarki sieciowej oraz ładowarki samochodowej w otoczeniu o wysokiej wilgotności. Nie dotykać adaptera mokrymi rękoma lub stojąc w wodzie.

- Zapewnić odpowiednią wentylację dookoła ładowarki sieciowej oraz ładowarki samochodowej podczas używania do obsługi urządzenia lub ładowania baterii. Nie zakrywać ładowarki sieciowej oraz ładowarki samochodowej materiałem które może spowodować ograniczone chłodzenie. Nie stosować ładowarki gdy urządzenie znajduje się w pudełku. - Podłączyć ładowarkę do prawidłowego źródła zasilania. Parametry natężenia określone są na opakowaniu produktu oraz/lub opakowaniu.

- Nie stosować ładowarki lub ładowarki samochodowej w przypadku uszkodzenia przewodu.

- Nie naprawiać urządzenia. Wewnętrzne podzespoły urządzenia nie nadają się do naprawy. W przypadku uszkodzenia lub oddziaływania nadmiernej wilgoci wymienić urządzenia na nowe.

## 46 www.modecom.eu

#### **1.3 Instrukcje dotyczące baterii**

- Stosować wyłącznie ładowarkę rekomendowaną przez producenta urządzenia.

UWAGA: Niniejsze urządzenie zawiera wbudowaną wewnętrzną baterię litowo-jonową. Uwaga niebezpieczeństwo wybuchu lub eksplozji oraz uwolnienia niebezpiecznych substancji chemicznych. Uwaga niebezpieczeństwo pożaru lub poparzeń! Nie demontować, nie skręcać, nie dziurawić oraz chronić przed ogniem i wodą.

Ważne instrukcje (tylko dla personelu serwisowego)

- Akcesoria należy wymieniać na takie same lub ich odpowiedniki zalecane przez producenta urządzenia.

- Utylizację lub recykling baterii należy przeprowadzać zgodnie z obowiązującymi przepisami.

- Bateria jest przeznaczona do użycia wyłącznie z określonym urządzeniem.

UWAGA: W przypadku zastosowania baterii innego typu istnieje niebezpieczeństwo eksplozji. Zużyte baterie usuwać zgodnie z instrukcjami.

## **V Rozwiązywanie problemów oraz konserwacja**

#### **1.1 Resetowanie systemu**

Procedura resetowania systemu jest bardzo podobna do procedury ponownego uruchamiania komputera. Czasami konieczne jest resetowanie urządzenia. Np. system należy zresetować w przypadku braku odpowiedzi, zatrzymywania lub zablokowania. Aby zresetować system, naciśnij przycisk Reset znajdujący się po lewej stronie urządzenia.

#### **1.2 Problemy z zasilaniem**

Brak zasilania podczas używania baterii

- Rozładowana bateria.

- Podłączyć ładowarkę do urządzenia oraz do zasilania lub podłączyć ładowarkę samochodową do urządzenia oraz do zewnętrznego zasilania.

#### **1.3 Problemy z ekranem**

A) Brak obrazu

Jeśli brak odpowiedzi systemu po naciśnięciu przycisku zasilania, postępować zgodnie z

następującą procedurą do rozwiązania problemu:

- Podłączyć ładowarkę do urządzenia oraz do zewnętrznego źródła zasilania.

- Podłączyć ładowarkę samochodową do urządzenia oraz do zewnętrznego źródła zasilania.

- Zresetuj urządzenie.

B) Powolna reakcja ekranu

- Sprawdzić czy bateria nie jest rozładowana.

C) Zatrzymywanie obrazu

- Zresetować system.

- D) Obraz trudny do odczytania
- Sprawdzić zasilanie
- Sprawdzić czy włączone jest podświetlenie wyświetlacza
- Zapewnić więcej światła
- Jeśli problem nie ustępuje, zresetować system.
- E) Nieprawidłowa odpowiedź na dotyk rylca lub palca
- Przeprowadzić ponowną kalibrację ekranu dotykowego.

#### **1.4 Problemy z podłączeniem**

#### Problemy z podłączeniem kabla

- Sprawdź czy twoje urządzenie oraz komputer zostały włączone przed próbą połączenia.
- Sprawdź czy kabel został bezpiecznie włożony do portu USB komputera oraz urządzenia.

Podłącz kabel USB bezpośrednio do komputera

- Zresetuj urządzenie przed podłączeniem kabla. Zawsze odłączaj urządzenie przed ponownym uruchamianiem komputera.

#### **1.5 GPS Problemy**

Jeśli brak widocznych innych sygnałów, należy uwzględnić następujące wskazówki:

- Sprawdzić czy antena GPS jest ustawiono w położeniu poziomym (równolegle do podło-

ża) oraz, czy nie ma widocznych przeszkód na drodze sygnału.

Należy pamiętać, że na odbiór sygnału GPS może mieć wpływ:

- brzydka pogoda,

- zgrupowane przeszkody (np. drzewa lub wysokie budynki),

- inne bezprzewodowe urządzenia w pojeździe,

- przyciemniana odblaskowa szyba pojazdu.

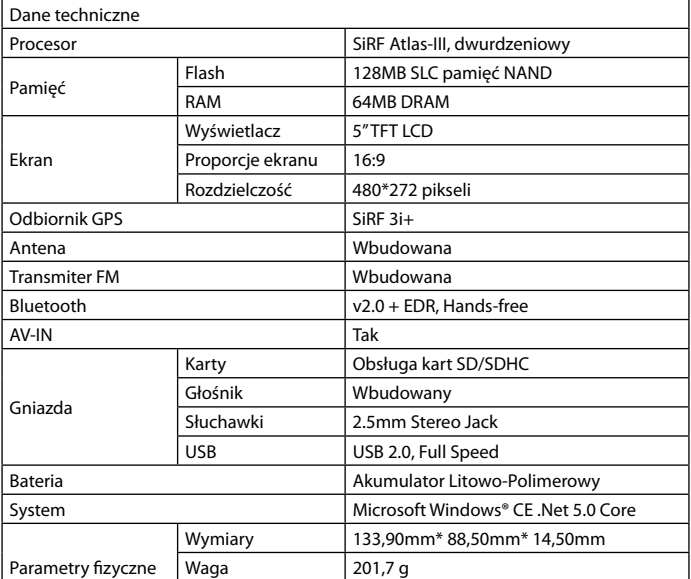

#### PERSONAL NAVIGATION DEVICE

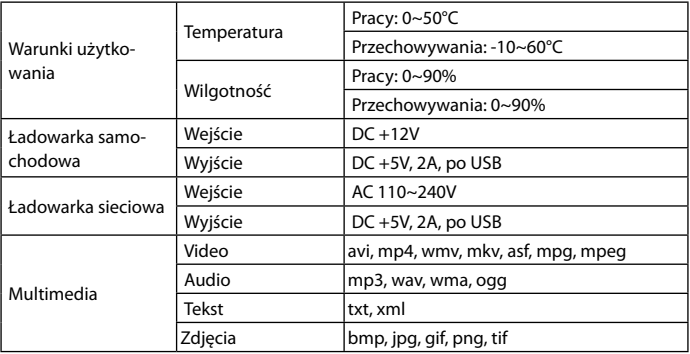

## <sub>50</sub> www.modecom.eu

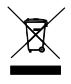

Niniejsze urządzenie oznakowane jest zgodnie z dyrektywą Unii Europejskiej 2002/96/UE dotyczącą utylizacji urządzeń elektrycznych i elektronicznych (WEEE). Zapewniając prawidłowe usuwanie tego produktu, zapobiegasz poten-

cjalnym negatywnym konsekwencjom dla środowiska naturalnego i zdrowia ludzkiego, które mogą zostać zagrożone z powodu niewłaściwego sposobu usuwania tego produktu. Symbol umieszczony na produkcie wskazuje, że nie można traktować go na równi z innymi odpadami z gospodarstwa domowego. Należy oddać go do punktu zbiórki zajmującego się recyklingiem urządzeń elektrycznych i elektronicznych. Usuwanie urządzenia musi odbywać się zgodnie z lokalnie obowiązującymi przepisami ochrony środowiska dotyczącymi usuwania odpadów. Szczegółowe informacje dotyczące usuwania, odzysku i recyklingu niniejszego produktu można uzyskać w urzędzie miejskim, zakładzie oczyszczania lub sklepie, w którym nabyłeś niniejszy produkt. Masa sprzętu: 201,7 g

This symbol on our product nameplates proves its compatibility with the EU Directive2002/96 concerning proper disposal of waste electric and electronic equipment (WEEE). By using the appropriate disposal systems you prevent the potential negative consequences of wrong product take-back that can pose risks to the environment and human health. The symbol indicates that this product must not be disposed of with your other waste. You must hand it over to a designated collection point for the recycling of electrical and electronic equipment waste. The disposal of the product should obey all the specific Community waste management legislations. Contact your local city office, your waste disposal service or the place of purchase for more information on the collection.

Weight of the device: 201,7 g

# **MODECOM**

Rondo ONZ 1, 00-124 Warszawa, Polska

MODECOM S.A.